# 2011 Census DataPacks

# **Adding geographic labels to DataPack files**

The following guide will walk you through the process of attaching geographic labels to DataPack .csv files using Microsoft Excel.

# *Step 1: Obtain relevant files*

At this stage, we're going to assume that you've obtained the various DataPack files that you're after by way of downloading them from our website or from purchasing one of the DataPack DVD's.

As an example, Basic Community Profile DataPacks, separated into Local Government Areas (LGA's) for NSW with short descriptors should look something like this in your directory:

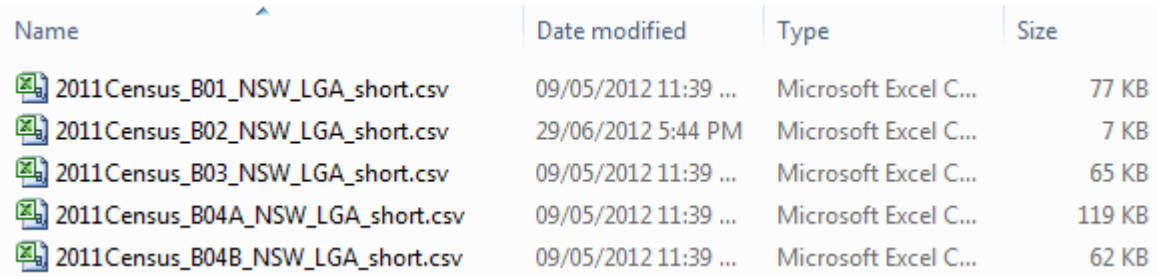

You're also going to need the geographical description file (2011Census\_geog\_desc.xlsx) in order to extract the relevant labels/names and attach them to the DataPack files.

## *Step 2: Making room for geographic labels in the DataPack file*

In this example, we'll be opening 2011Census\_B01\_NSW\_LGA\_short.csv in Microsoft Excel and inserting two blank columns.

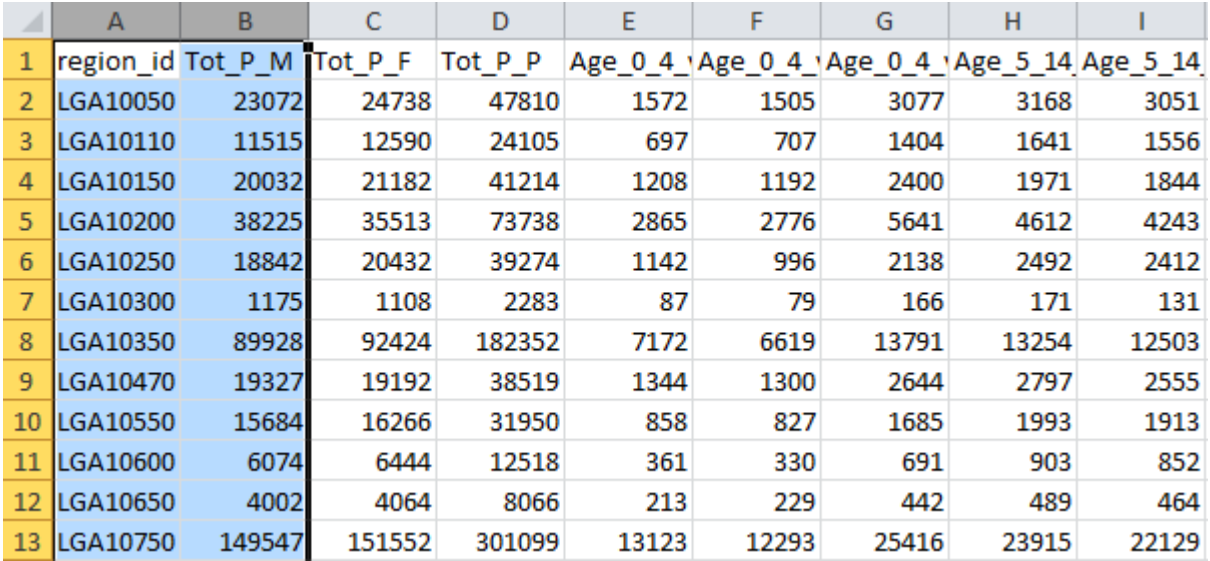

Simply highlight the entire column A and column B as so:

And then select "Insert Cells" from the MS Excel Ribbon Menu:

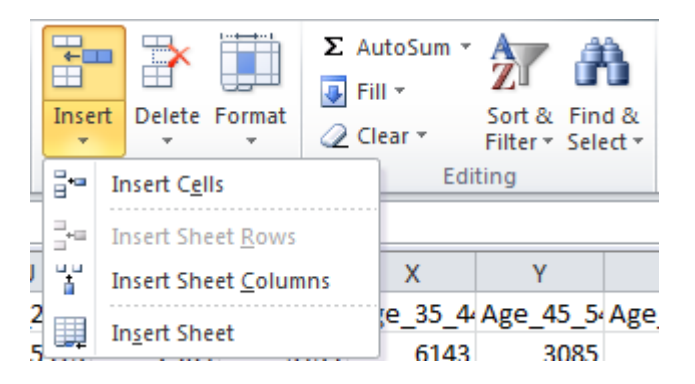

Alternatively, you can use the keyboard shortcut <ctrl>+<+>.

 $\overline{B}$  $\mathsf{C}$  $E$  $\mathcal{A}$ A D F. G H  $\mathbf 1$ region\_id Tot\_P\_M Tot\_P\_F Tot\_P\_P | Age\_0\_4\_1Age\_0\_4\_1Age\_0\_4\_1  $\overline{2}$ LGA10050 LGA10110  $\overline{4}$ LGA10150  $\overline{5}$ LGA10200  $\boldsymbol{6}$ LGA10250  $\overline{7}$ LGA10300 LGA10350 LGA10470 LGA10550 

Your DataPack file should now appear as follows:

#### *Step 3: Extracting geographic labels*

Open the file named 2011Census\_geog\_desc.xlsx and search for the relevant region ID's relevant to the DataPack file that you're working with. In this case, we want to locate the NSW LGA codes (utilise the Excel Find function by pressing <ctrl>+<f>):

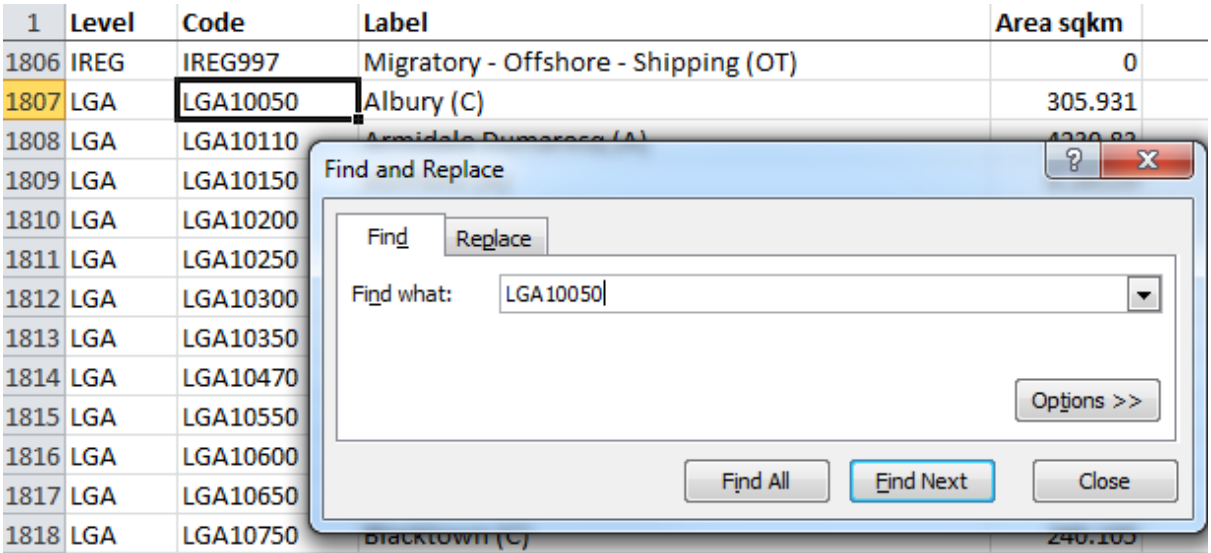

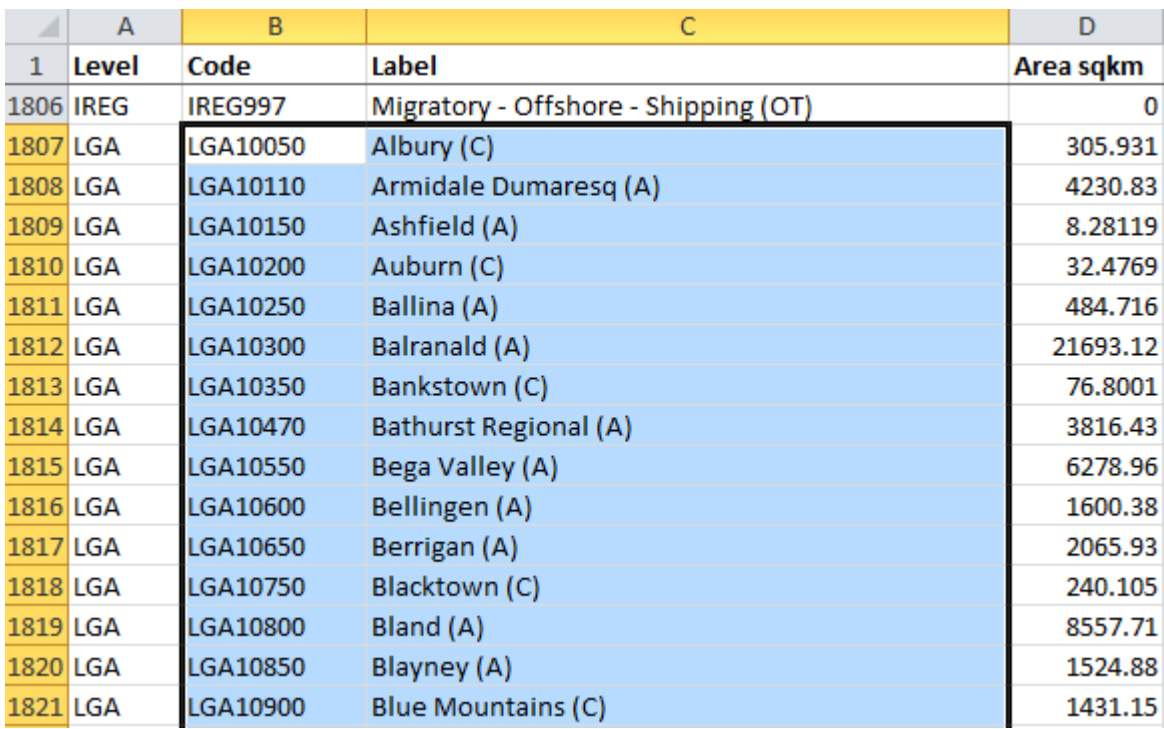

In this example, highlight the Code and Label columns for LGA codes LGA10050 through to LGA19499 and press <ctrl>+<c> to copy the data to Microsoft's clipboard:

#### *Step 4: Pasting the geographic labels into the DataPack files*

Now simply return to the DataPack file that we manipulated in Step 2, click on cell A2 and press <ctrl>+<v> to paste the labels that we extracted/copied in Step 3.

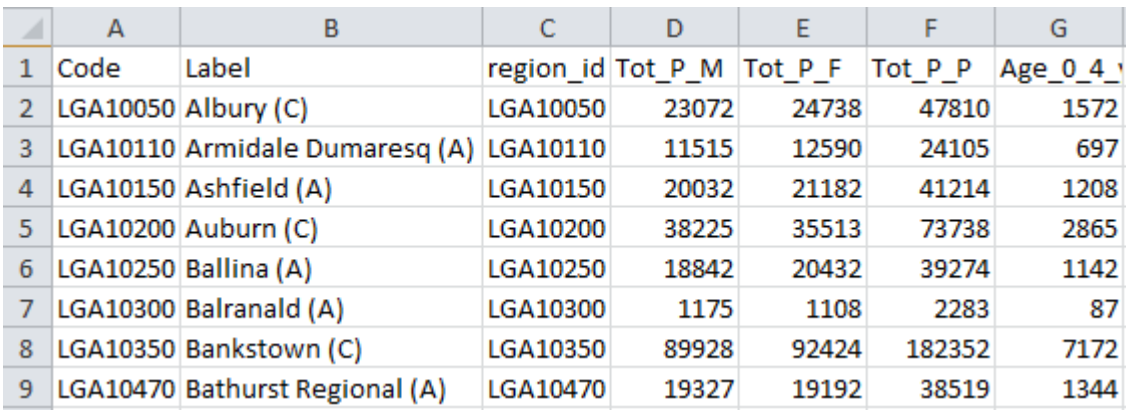

For headings, you can type "Code" and "Label" into the top of Column A and Column B:

#### *Step 5: Saving*

Now that you've finished altering the DataPack file to include geographic labels, simply save the .csv file in a location of your choice and repeat the process for as many DataPack files that you'd like to alter.

## *Appendix 1: Checking that the Code and region id columns match*

The "Code" and "region\_id" columns should match exactly, though to be sure that they do you can utilise the following MS Excel check:

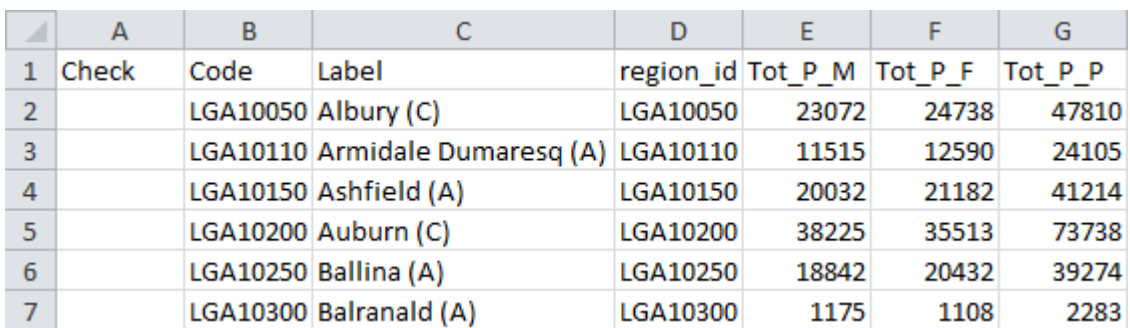

• Insert a blank Column A the same way we did in Step 2 and include the heading "Check":

 Now highlight the column (A2:A155 in this example), type the formula =EXACT(B2,D2) and press <ctrl>+<Enter> to copy the formula down for all of the cells.

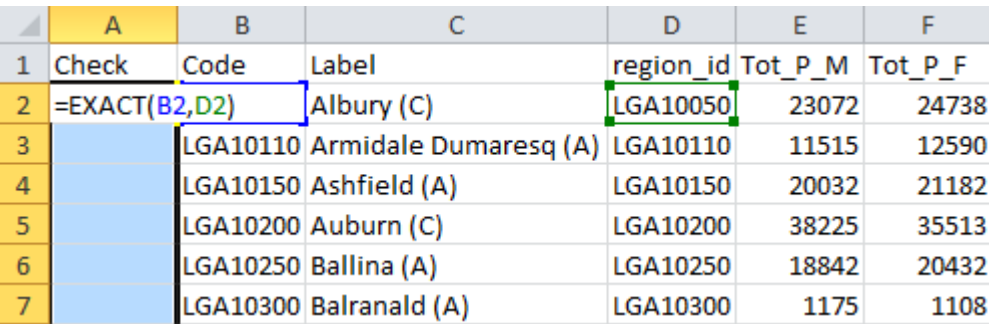

- If the cells match then the entire column should be populated by "TRUE".
- Please note that if you do perform this check the formula functionality will not be retained when saved as a .csv file.